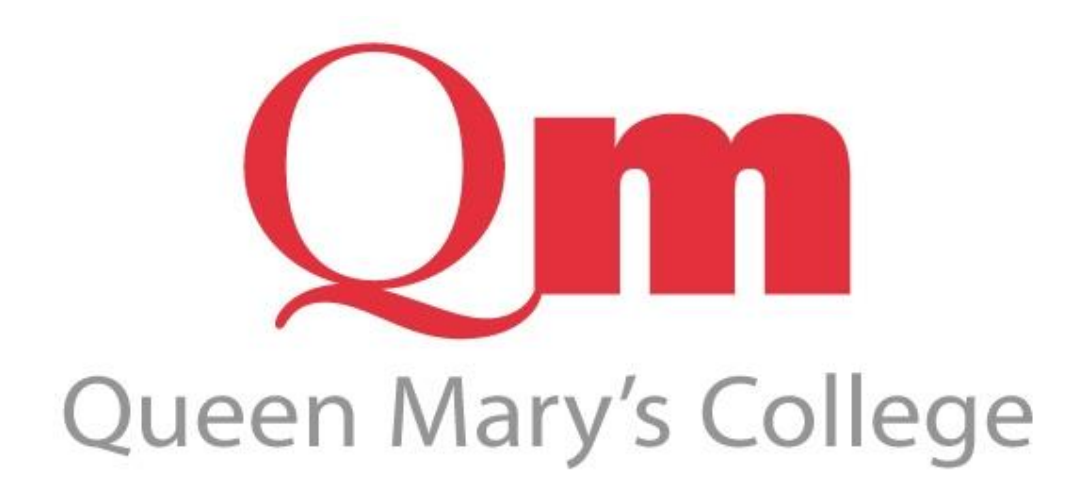

# **Vista for Parents: User Guide 2018/2019**

Queen Mary's College, Cliddesden Road, Basingstoke, RG21 3HF. Tel: 01256 417500 [v4p@qmc.ac.uk](mailto:v4p@qmc.ac.uk)

# **Section 1: Introduction**

Vista is QMC's electronic system for monitoring student progress and communicating between staff, students and home. Students, teachers and parents are able to view a wide range of information including:

- **Contact**
- Exam Timetable
- One to Ones reviews with Personal Tutors
- Personal Details
- Progress homework completion and marks summary
- **Timetable**
- Weekly Attendance

In most cases Vista will reveal a positive picture but there may be occasions when lower than expected progress is being recorded or attendance is poor. Any emerging concerns can then be discussed at home with your son/daughter or you can contact the College via the Personal Tutor for additional information and proposed action(s).

**Students will have immediate access to their records when they join us. A letter to Parents and Guardians explaining how to access VISTA for the first time, with a parental USER ID and Password, will be posted towards the end of September. A summary of how to access the system can also be found on the last page of this document.**

**Your main contact at the College will be with the Personal Tutor, a direct link to their email address can be found on the Vista for Parents front page (Progress page).**

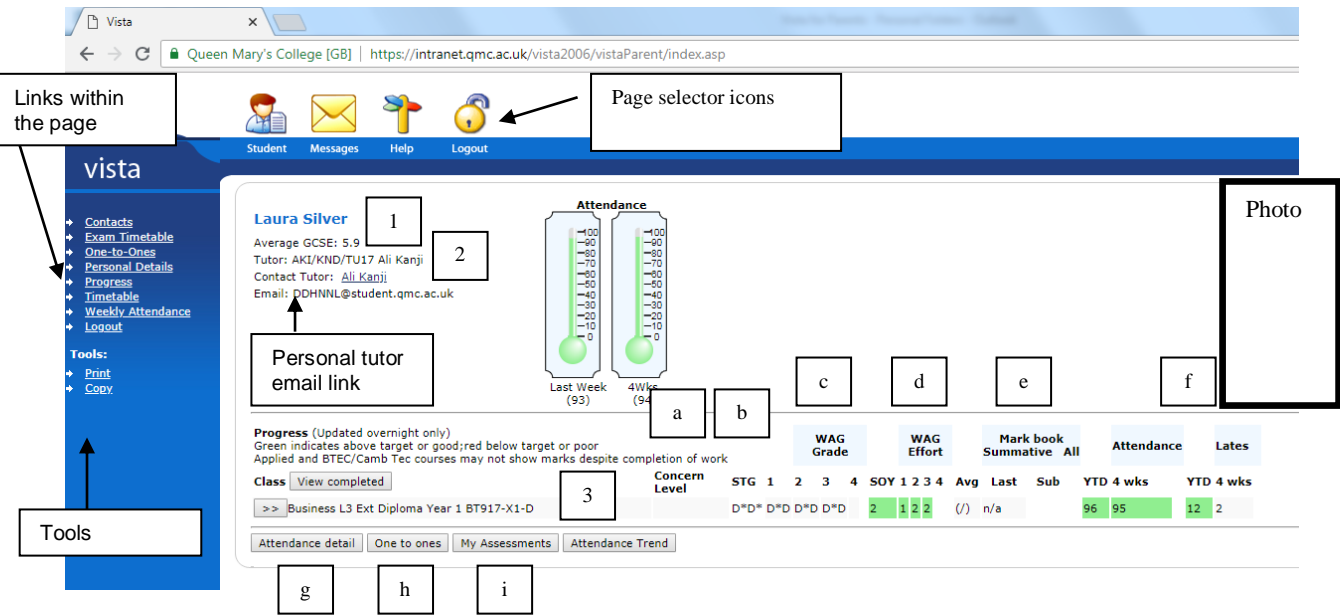

When you first log in you will see the **Progress** page screen below:

#### **Note the**:

**Page Selector Icons** – There are **4 Icons** located at the very top of the screen, **Student, Messages, Help and Logout** which each represent a **Page** (area) on the VISTA site. The **Student Page** links to **Progress** which contains links to a variety of personal and work specific information. The **Messages Page** contains links to notes and messages. The **Help Icon** will open up this PDF for printing and to assist you in navigating around the site. The **Logout Icon** will log you out of VISTA.

**Links within the Page** - These are displayed on the **left hand side of the screen in the blue VISTA area, click directly on each link to take you to the information indicated.** The **Progress** link contains the majority of information within the Student page.

**Tools** – These are used to print or copy the data from the screen (click on the appropriate link as required).

### **In addition, on the Progress Page only, you can view the following:**

**Personal Tutor Email Link** – Click the link in order to email the personal tutor if you have any queries about performance or attendance. Tutors will follow up your query as quickly as possible but please bear in mind that they have a full teaching timetable and other responsibilities so it is unlikely that they will be immediately available. If you need urgent contact please telephone the Help Desk on 01256 417500.

# **Section 2: The Progress Link (see diagram above)**

- 1. **Average GCSE Score** The average GCSE score is calculated by adding together the points score for each GCSE grade or BTEC First result and dividing the total by the number of subjects taken. This is calculated by QMC at point of entry, for example an GCSE  $A^*$  gives a point 8 score, and  $E = 3$  point score.
- 2. **Tutor** The staff initials of the student's Personal Tutor and Assistant Principal are displayed. Each Personal Tutor, via their Director of Learning, works under the overall direction of a specific Assistant Principal.
	- Assistant Principal HHN Helen Henderson
	- Assistant Principal KND Kate Need

Each of our Assistant Principals is supported by a Divisional Administrator within our Management Support Team.

- 3. **Class List** Each subject being studied is listed together with attendance, punctuality and performance indicators. As a general rule, green is good and pink is not so good. The categories of information are as follows:
	- a. **Concern Level** This may well be blank. It will only be activated when a teacher has serious concerns over a student's performance. Concerns will be expressed either as [1] At Risk of Failing, or [2] At Risk of Serious Underachievement (judged to be 2 grades or more below Minimum Target Grade).
	- b. **MTG/STG** The Minimum Target Grade (MTG) is based on how students performed nationally in this subject based on their average GCSE score. The MTG is the grade that the student should be aiming at **as a minimum.** However, we believe all students can achieve high grades.
	- c. **Working At Grade/WAG Grade (WAG)** These are not predictions of future exam performance but an estimate by a subject teacher of the grade at which a student is currently working. If the WAG is at or below the MTG it may well indicate the need for improvement in some aspect of a student's work, which will have been discussed with the subject tutor.
	- d. **WAG Effort** Each time a teacher enters a WAG estimate they also enter a Future Target Grade (FTG): the grade that, with effort, the student should be aiming to achieve. We also record an effort grade [ranging from 1 (excellent) to 4 (poor)]. The FTG is the grade we aim to use as part of the UCAS process for university admission.
	- e. **Summary Mark book** Assignments are set and marked in all subjects throughout the year to help students understand how they are performing and what they need to do to improve. These are known as summative assignments. Some departments record other marks (such as homework/short tests, etc) that are useful pointers for teachers and students.

My assessments may include:

- The average grade achieved in all summative assignments submitted.
- The grade achieved in the last summative assignment.
- The average grade achieved in all assignments.

 Figures in brackets indicating the number of assignments completed by the student out of the number of assignments set for the class.

Marks are coloured in green if the grade is at least one grade better than the MTG (Minimum Target Grade), indicating good work. Marks one grade lower than the MTG are in pink indicating room for improvement.

- f. **Attendance and Lates** These figures are produced automatically from the electronic class registers completed by the teacher at the beginning of each class or the Help Desk as appropriate.
	- YTD (Year to Date) shows attendance in that class across the entire academic year so far.
	- 4 weeks shows attendance for that period so it is possible to see whether recent attendance is in line with, above, or below the average for the year.
	- A similar picture is given to indicate the number of times a student has arrived late to lessons.
- g. **Weekly Attendance -** This displays a complete attendance record for the last three weeks, including a registration mark, reason for absence code and late mark. Attendance is also shown pictorially as a thermometer for the last full week and the last month respectively.
- h. **One to Ones** All students have regular review meetings with their personal tutor, focusing on issues relating to academic progress and progression. Topics covered include attendance, work completion, marks gained and next steps. The meetings are intended to enable the student to see a way forward in tackling difficulties and achieving further improvement in performance. You can see a record of past appointments by clicking the *One to Ones* link at the bottom of the screen, or to the left of the screen.
- i. **My Assessments | Attendance Trends** Entered by students for discussion at One to Ones.

## **Section 3: Other Links from the Student Page.**

1. **Contacts -** This link contains the contact information that we hold for you. Please email us with any updates or amendments.

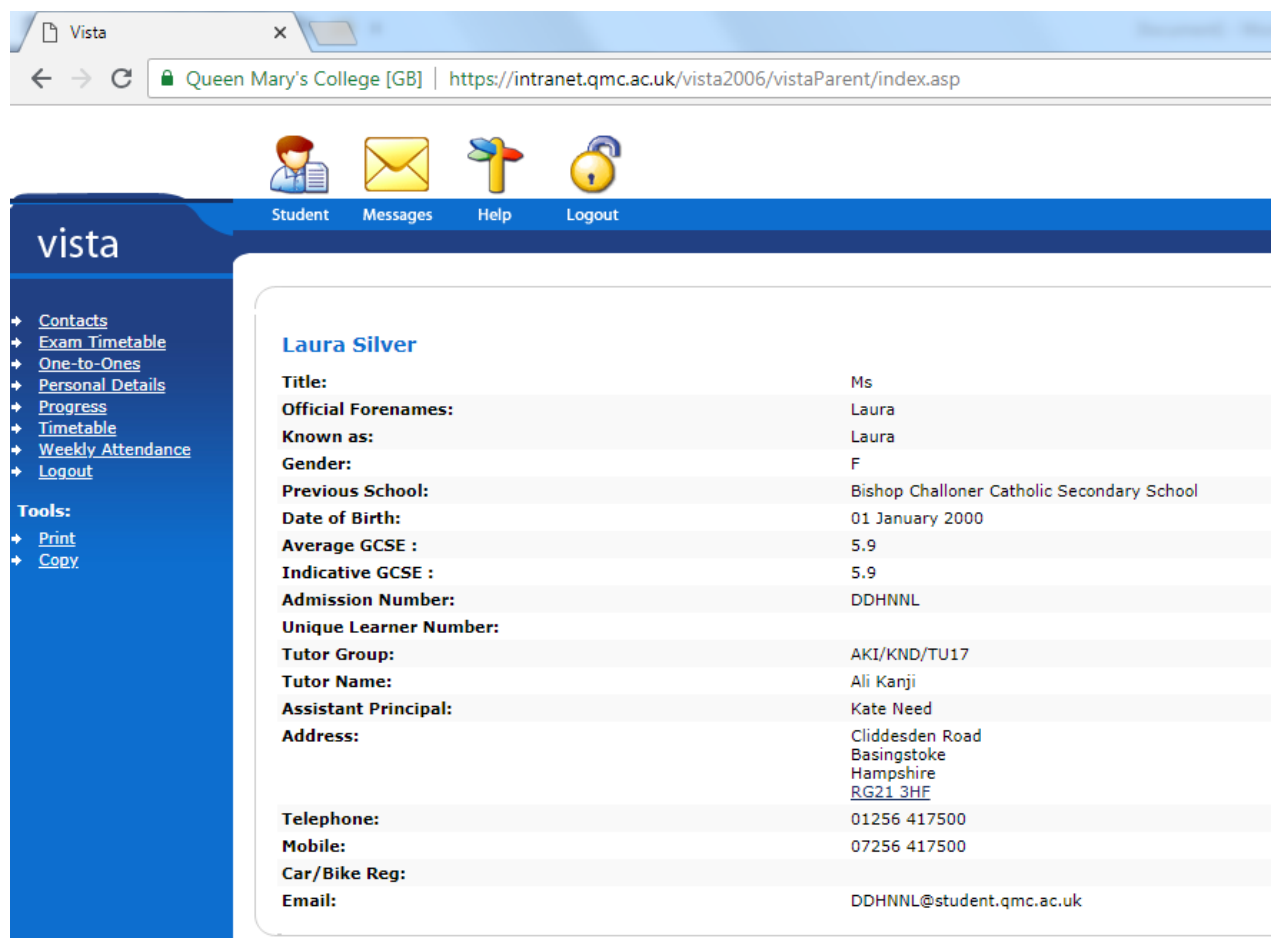

2. **Exam Timetable** - This lists all future exams that your son or daughter has been entered for during the academic year. Payment for re-sits, exam papers, etc, can be made online at certain times of the year. This online payment system will be available on the QMC website [\(www.qmc.ac.uk\)](http://www.qmc.ac.uk/) and activated as appropriate.

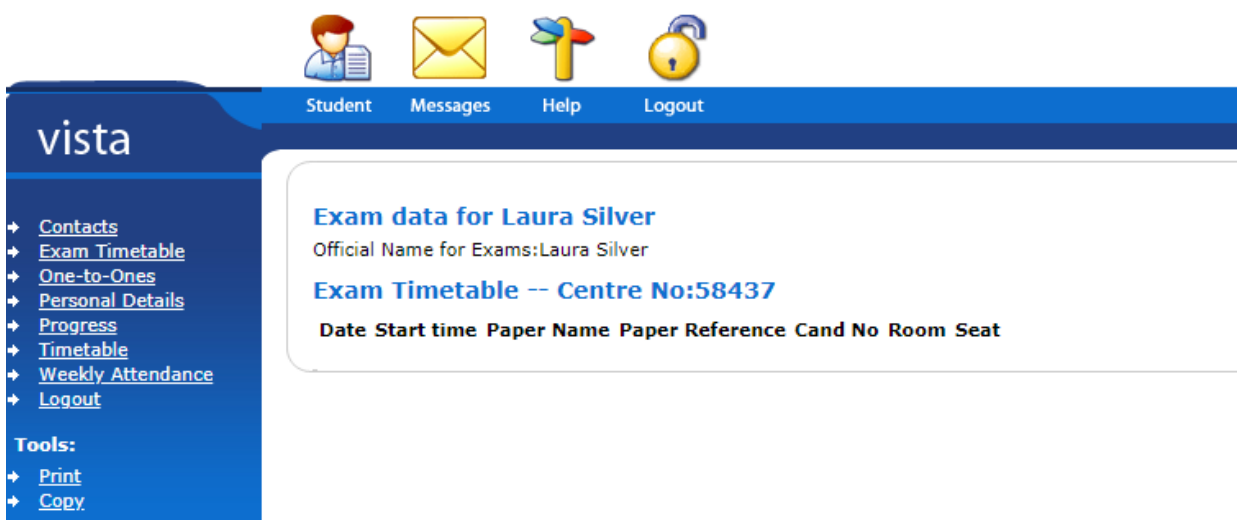

3. **One-to-Ones -** A chronological detail of all one-to-one meetings held with the student can be found via this tab or by using the link at the bottom of the **Progress Page.**

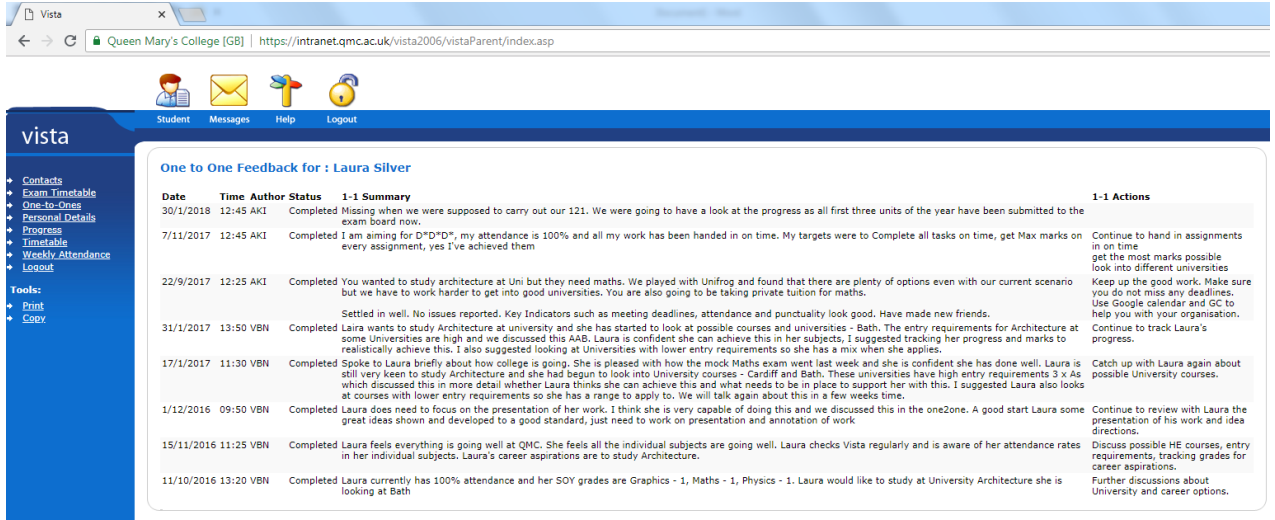

4. **Personal Details -** Please use the link on the contacts screen to inform us of any errors within the personal data section. Please be aware of the importance of a correct Date of Birth and Full Name for exam certification as this cannot be amended retrospectively.

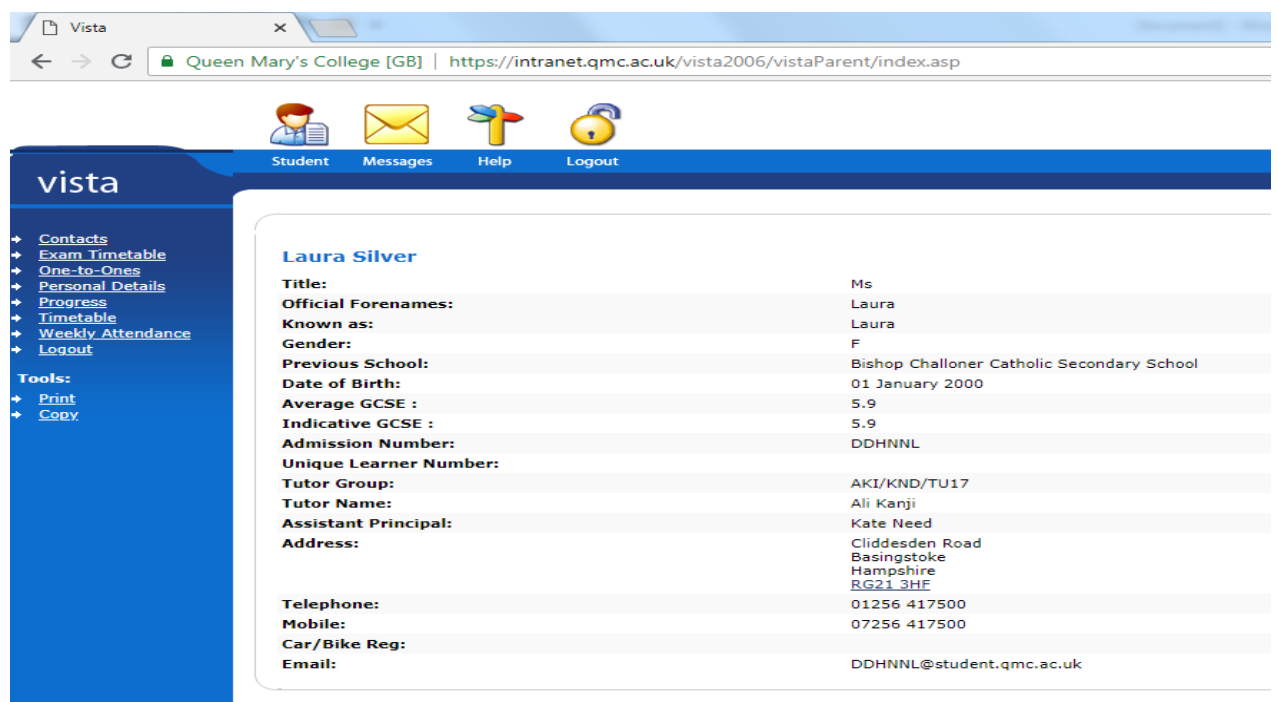

5. **Timetable -** This displays the current weekly timetable for your son or daughter. If any change is made to the timetable it will not be visible in VISTA until a full 24 hours after the amendment is made.

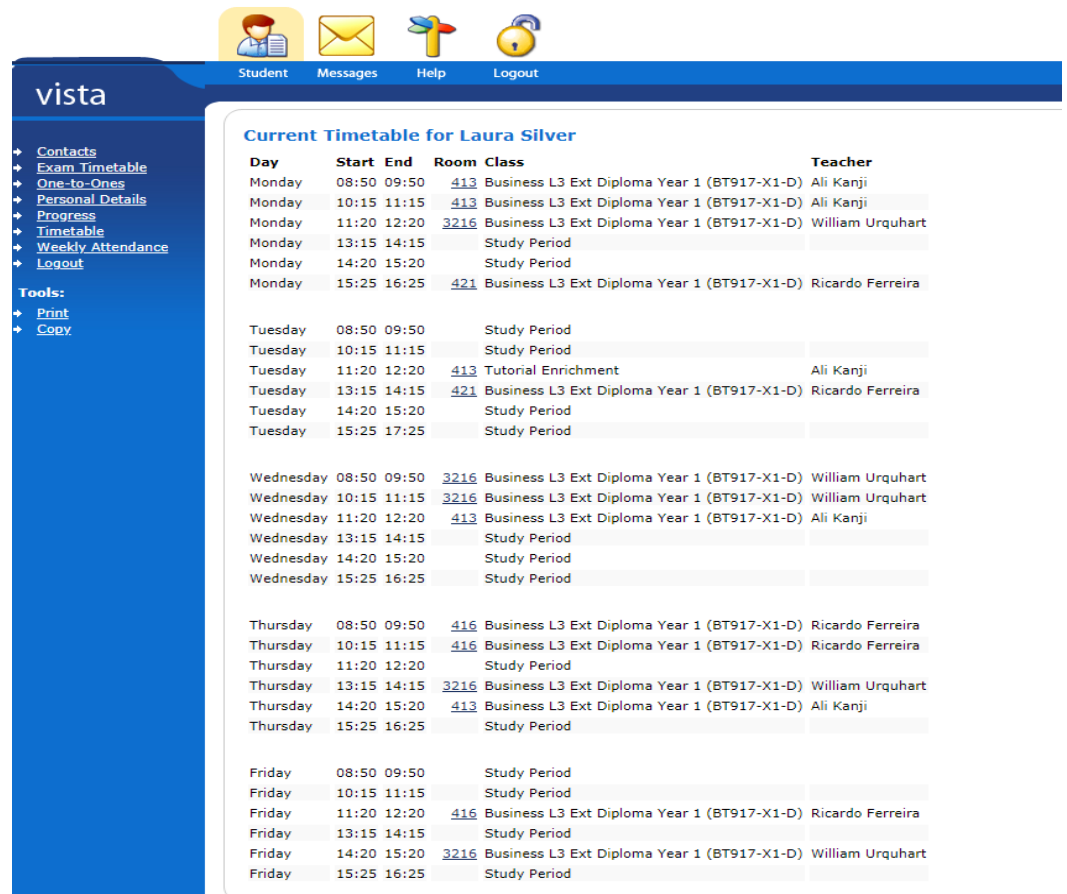

# **Section 4: The Messages Page and Links**

**Click on the** *Messages Icon* at the top of the page and navigate around this page by clicking on the links in the blue VISTA area). This page contains information that we would specifically like to draw to your attention:

1. **Absence and Lates** - The example below illustrates information that may be displayed and a student with an attendance/punctuality record of this sort would be a cause for concern.

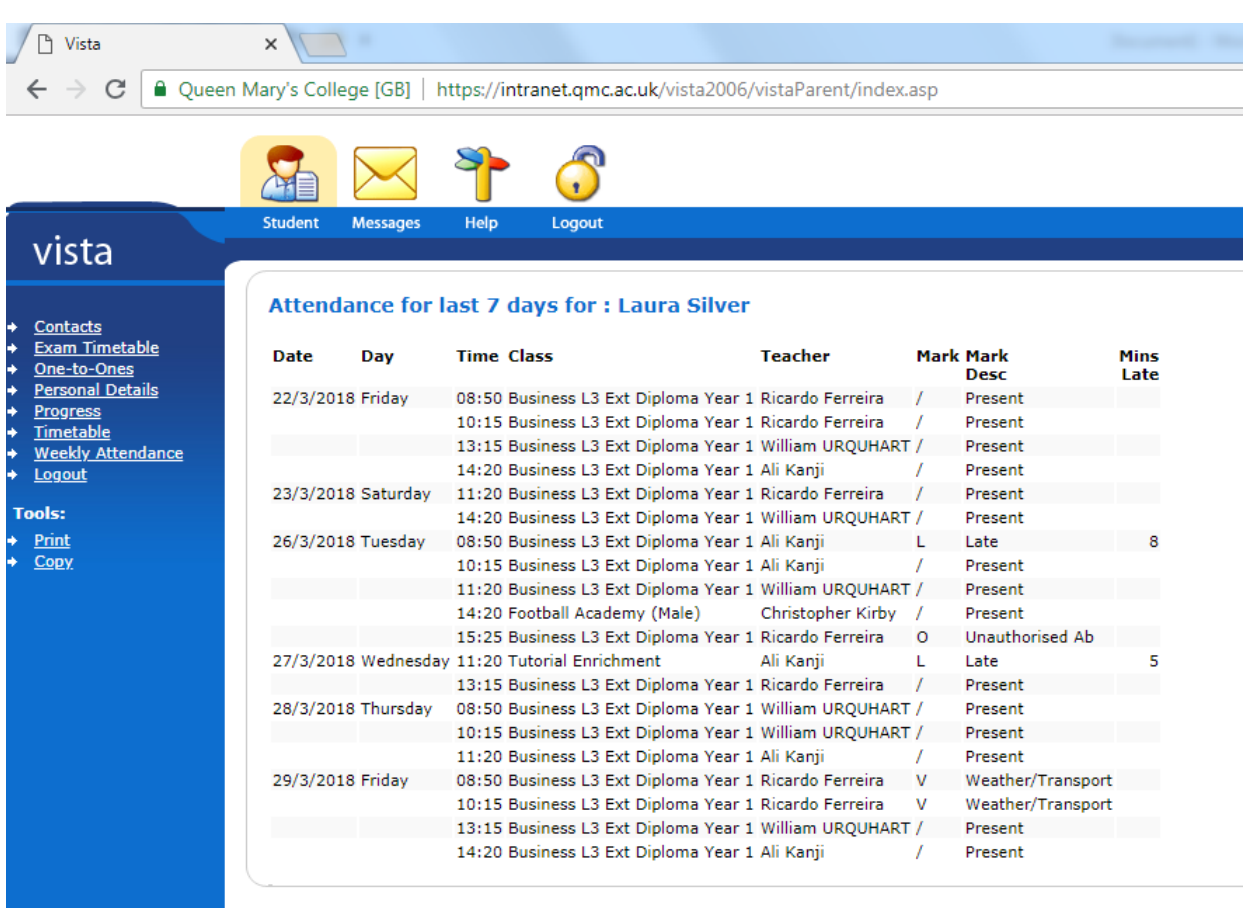

**Absences** should be notified **by parents/guardians** to the **Help Desk** on **a daily basis** by calling the main college number 01256 417500 or by emailing **Helpdesk@gmc.ac.uk** 

Please note that whilst every effort is made to update these notifications quickly it may, in some cases, take up to 24 hours.

Any **non-notified, non-evidenced or student notified absence will result in a text being sent to the Parent or Guardian listed as first contact** (please see further notes in the Texting Messaging Guide section). Please be aware that notification of an absence does not necessarily mean it is authorised and it may affect the overall attendance record of the student.

2. **Course Changes** - When a student changes course it is recorded on VISTA. You can view when, and why, these changes have occurred. Any course change must be discussed and agreed with the Personal Tutor. Students must attend their timetabled lessons until the change has been processed and updated on VISTA so as not to affect their attendance. An example is shown below:

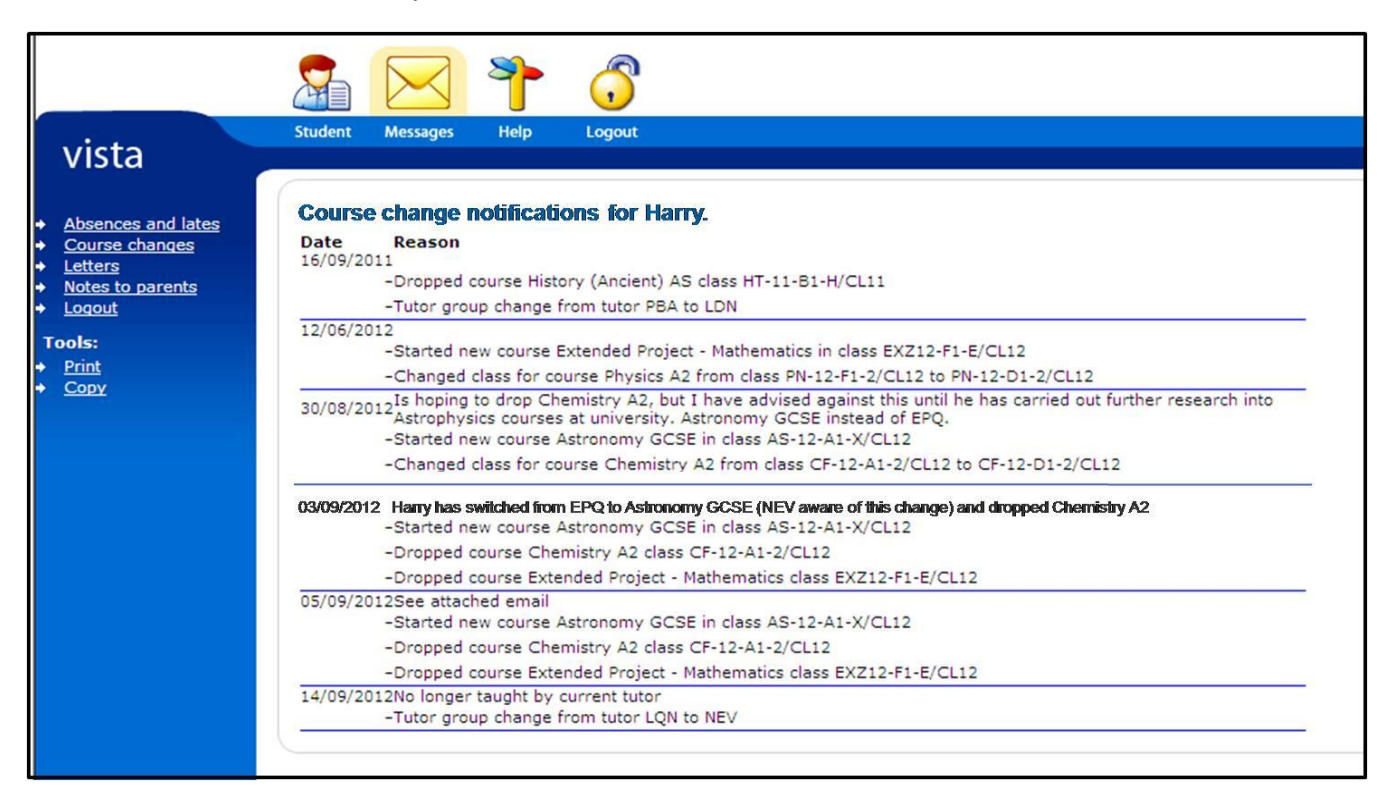

# **Summary of how to access VISTA for Parents and how to contact us**

- To register for the first time, type this link into your browser: https://www.gmc.ac.uk for our website. Click on the parent tab at the top of the screen. Go to **VISTA for Parents.**
- You will be prompted for your User ID and Password information contained in a letter issued in September (unless you have already accessed the system in the previous year).
- When you **register for the first time** you will be asked for some **additional information** about your son/daughter, you will only be asked for this information once.
- Once you have successfully registered you will be prompted **to change the User ID provided to your own email address and choose your own password** (for preference). Alternatively you may opt to use the same information you have chosen for our online payment system (statements and passwords also sent in September).
- If you have any problems logging in to VISTA for Parents please send an email to [v4p@qmc.ac.uk](mailto:v4p@qmc.ac.uk).

## **Who to contact regarding a student's progress:**

- Your main contact at the College is your son'S/daughter's **personal tutor.**
- A link to the personal tutor's email is located on the VISTA for Parents front page (Progress Link).
- The College Help Desk telephone is 01256 417500 for any query.

# **Text Messaging service for Parents/Guardians regarding absence**

The College is committed to working with parents to help students achieve to the very best of their ability. You can monitor attendance, the completion of homework and read progress reviews through the VISTA for Parents system.

Research shows that attendance is fundamental to success: every 5% below 95% attendance and students' final grades suffer by one grade.

As part of our communication with you, we aim to **operate a daily text messaging system** regarding absence. If a student misses at least one class, or 'phones in their own absence, a text message will be sent. These texts are sent at lunchtime (for any morning lesson missed). We do not send again in the afternoon for any further lessons missed. Please note that the switchboard opens at 8.30am and closes at 5pm Monday to Thursday and at 4.30pm on Fridays.

If you have advised us of an absence this is recorded on the main attendance register as quickly as possible following your call, email or correspondence. Please be aware that it is possible to still receive a text message due to the time delay or when there are high volumes of absences. **You need do no more if you are already aware of and have reported the absence**. If you are unaware of the absence please start by discussing the matter with your son/daughter and check VISTA for Parents for more information, including details of the lesson(s) missed.

If you would like to talk to someone to query an absence, please contact us on 01256 417500 and speak to the Help Desk Team. Generally, concerns should be addressed to your son's or daughter's Personal Tutor.

Please advise us of any change to your mobile number/email address via the VISTA system, by email on [v4p@qmc.ac.uk,](mailto:v4p@qmc.ac.uk) or by ringing 01256 417500 with the change of information (**Please note these same details are used to contact you in the event of an emergency and must be provided by the Parent or Guardian.**

## **In brief:**

- Texts are sent at lunchtime.
- We update register information as quickly as possible but you may, on occasion, receive an absence notification even though you have contacted us.
- There may be times when a student has missed a lesson but you do not receive a text; for example, the teacher may have been unable to mark the register on time.
- You may receive a text if your son or daughter has notified us of their own absence for the day.
- Texts are sent to the Primary Contact's mobile number.
- Please assist us by ensuring all contact details are kept current for emergency purposes.